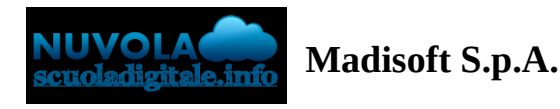

# **Effettuare iscrizione a PAGO IN RETE e vedere i propri pagamenti**

In questa guida mostriamo come un tutore possa effettuare la registrazione alla piattaforma PAGO IN RETE e possa gestire e visionare i propri pagamenti

## **REGISTRARSI A PAGO IN RETE**

1) cliccare sul link: <https://www.istruzione.it/pagoinrete/registrarsi.html>

- 2) compilare i dati richiesti
- A) inserire il codice fiscale
- B) inserire il check su "Non sono un robot"
- C) cliccare su PASSAGGIO 2

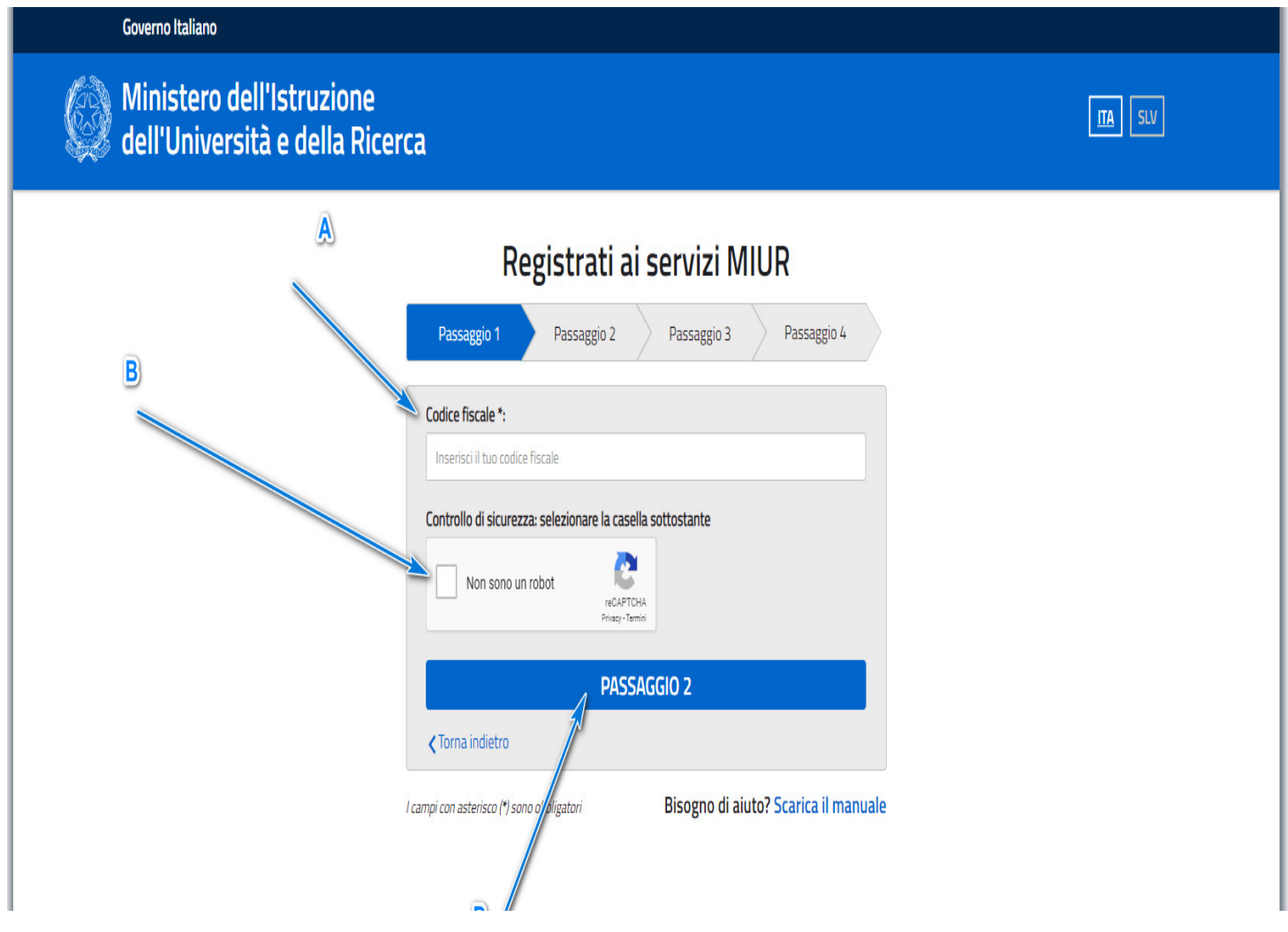

3) compilare con i propri dati anagrafici e cliccare PASSAGGIO 3

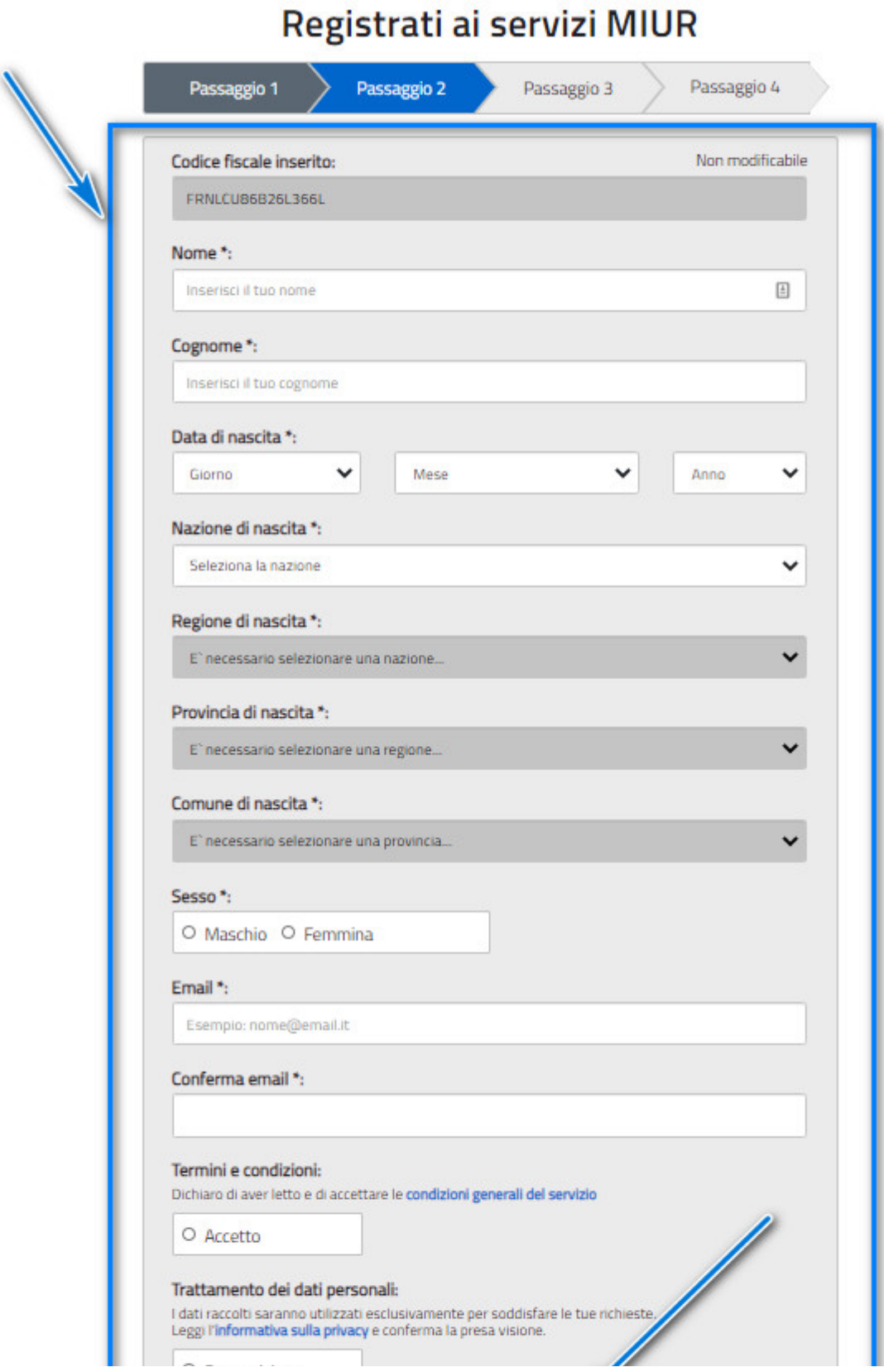

∕

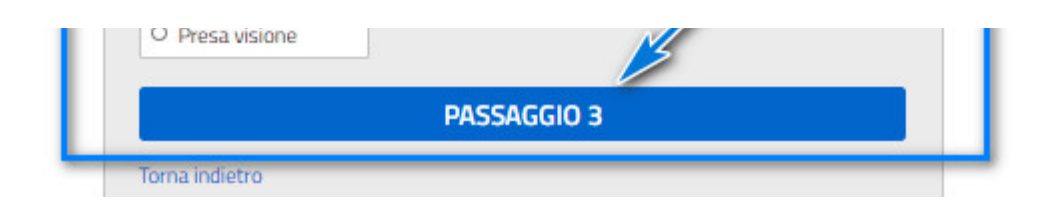

4) confermare i dati inseriti se corretti e cliccare in CONFERMA I TUOI DATI. Nel caso i dati non siano corretti cliccare su "Torna indietro"

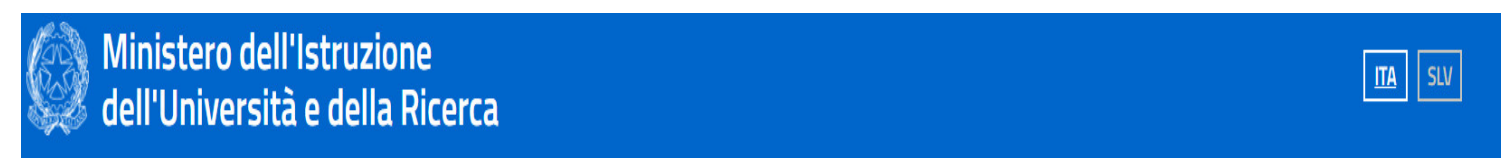

# Registrati ai servizi MIUR

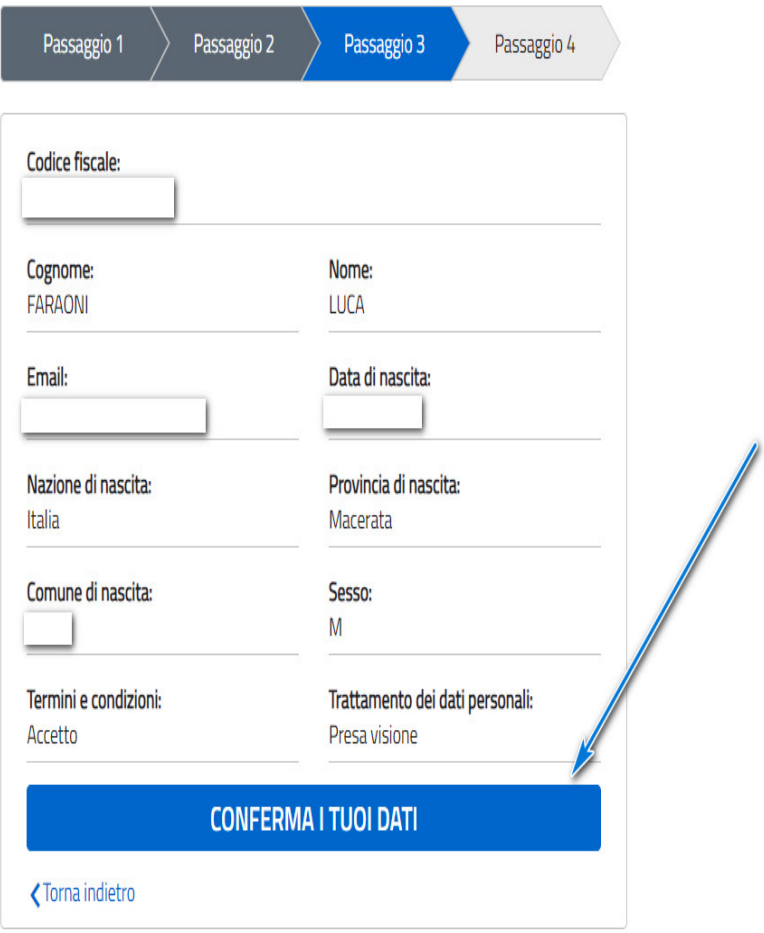

5) cliccare in torna alla login e accedere subito dopo alla casella di posta indicata al punto 2

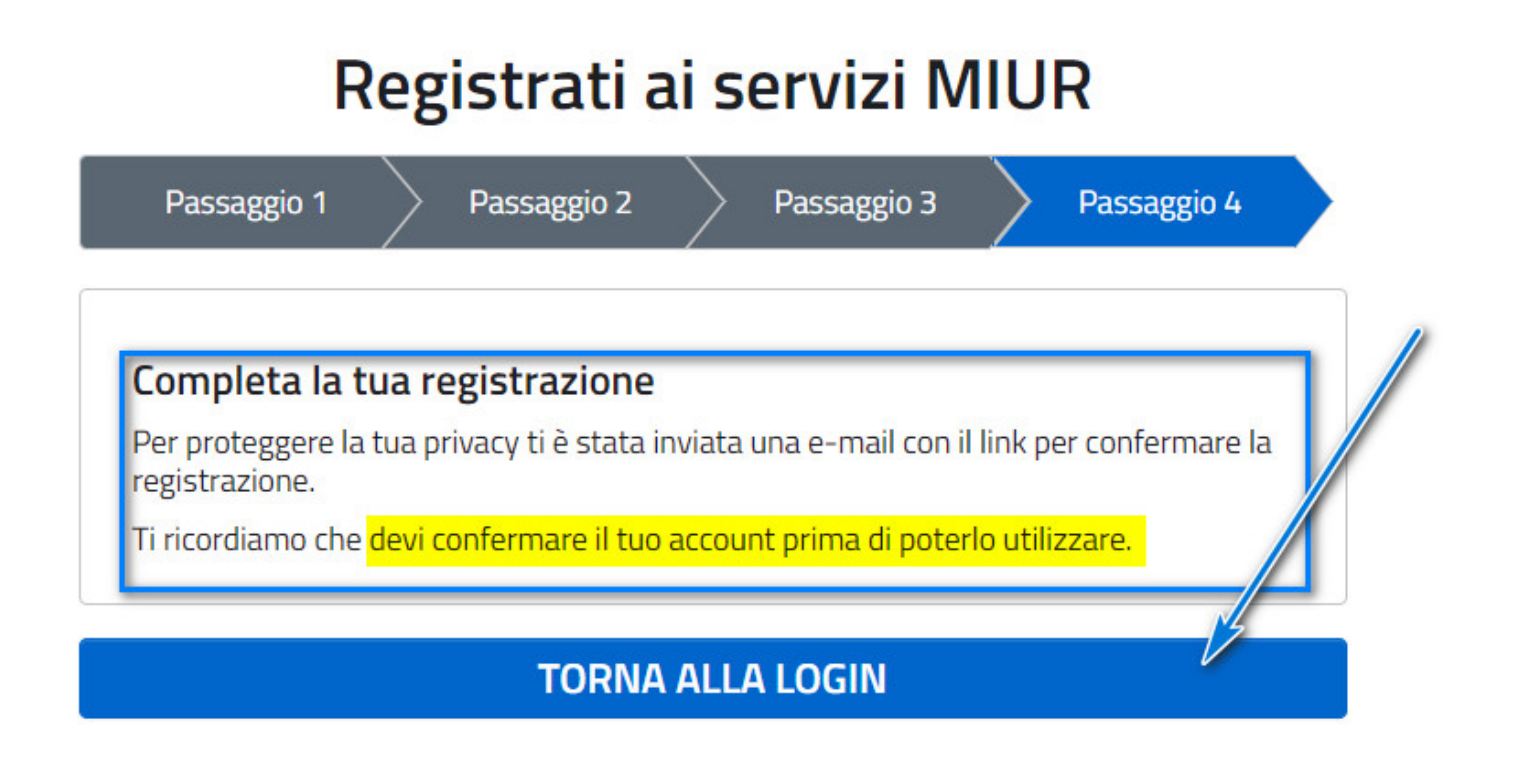

6) dopo aver effettuato accesso alla propria casella di posta cercare la mail con mittente MIUR Comunicazione con oggetto:

**MIUR Comunicazione** Portale dei servizi MIUR - Conferma registrazione - Ciao Luca, per completare la registrazione ai nuovi servizi d.

7) dopo aver aperto la mail cliccare sul link per confermare la registrazione

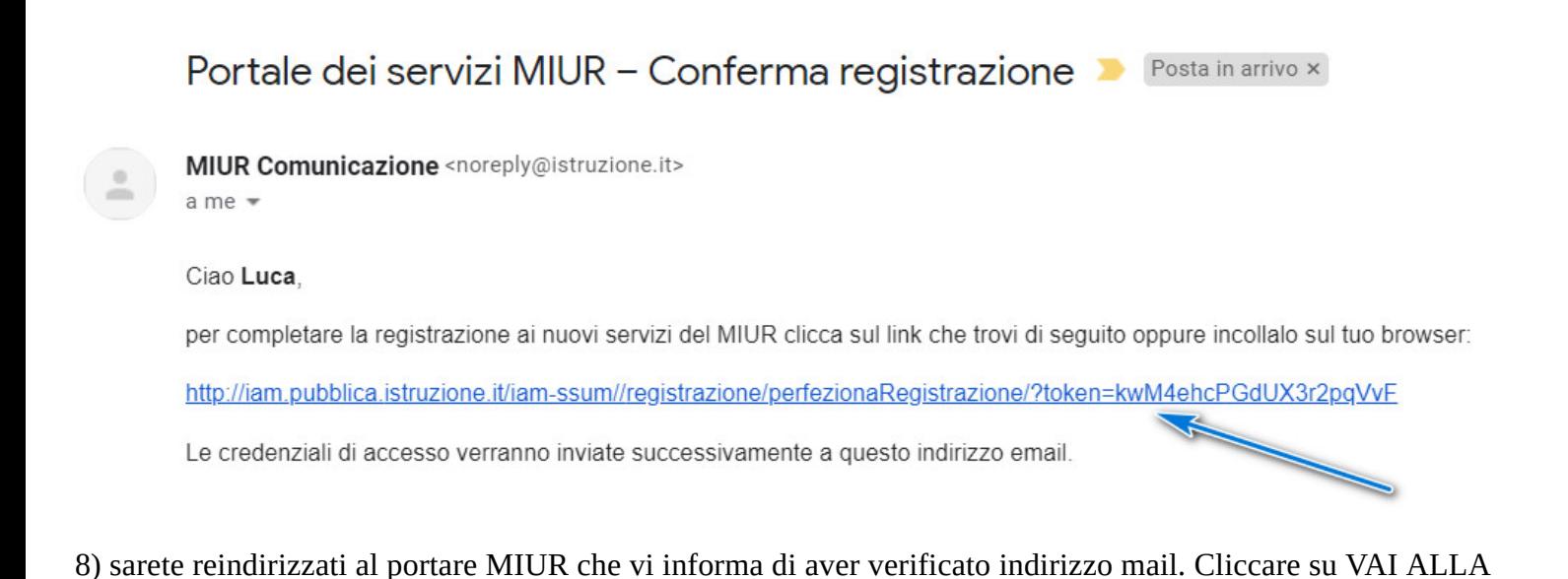

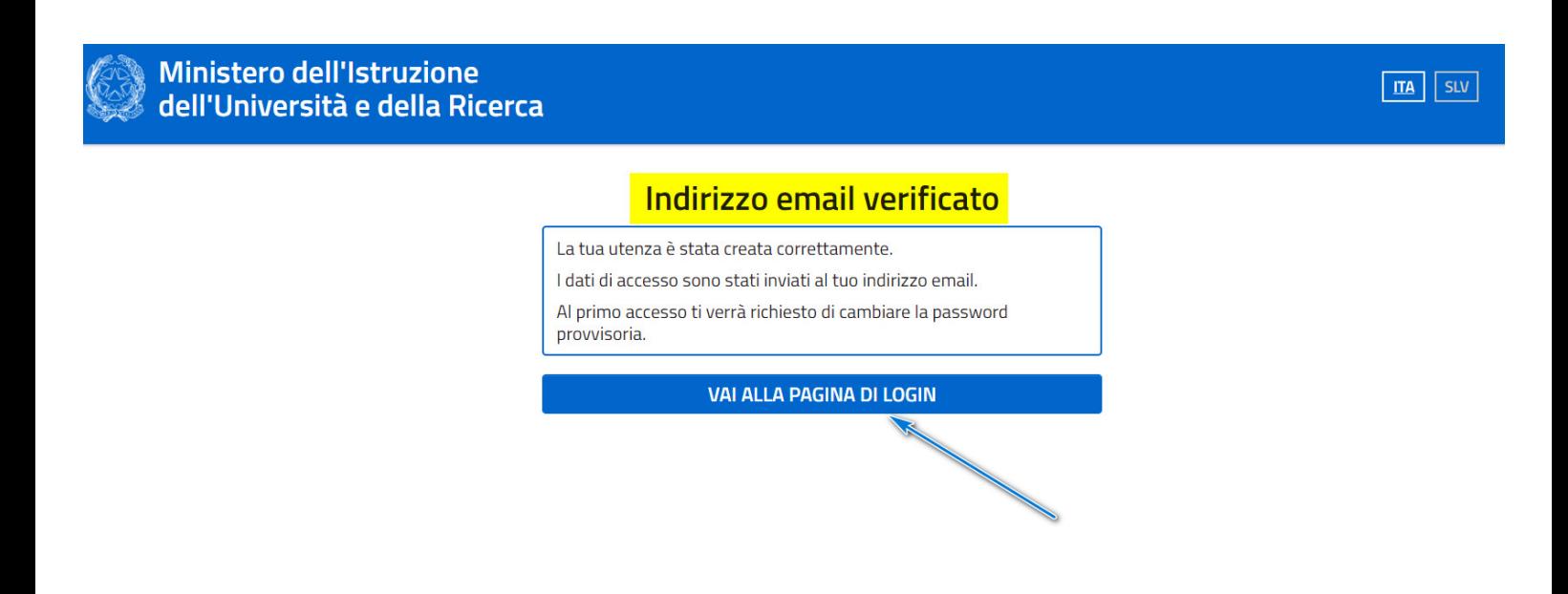

# **EFFETTUARE IL PRIMO ACCESSO NELLA PROPRIA AREA RISERVATA**

1) accedere nuovamente alla propria casella di posta e cercare la mail del MIUR con oggetto:

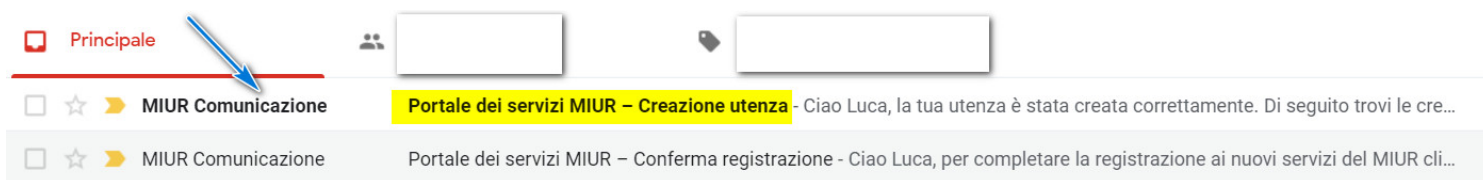

2) nella mail saranno presenti le credenziali per PAGO IN RETE

N.B. al primo accesso sarà richiesto un cambio passowrd

Portale dei servizi MIUR - Creazione utenza De Posta in arrivo x

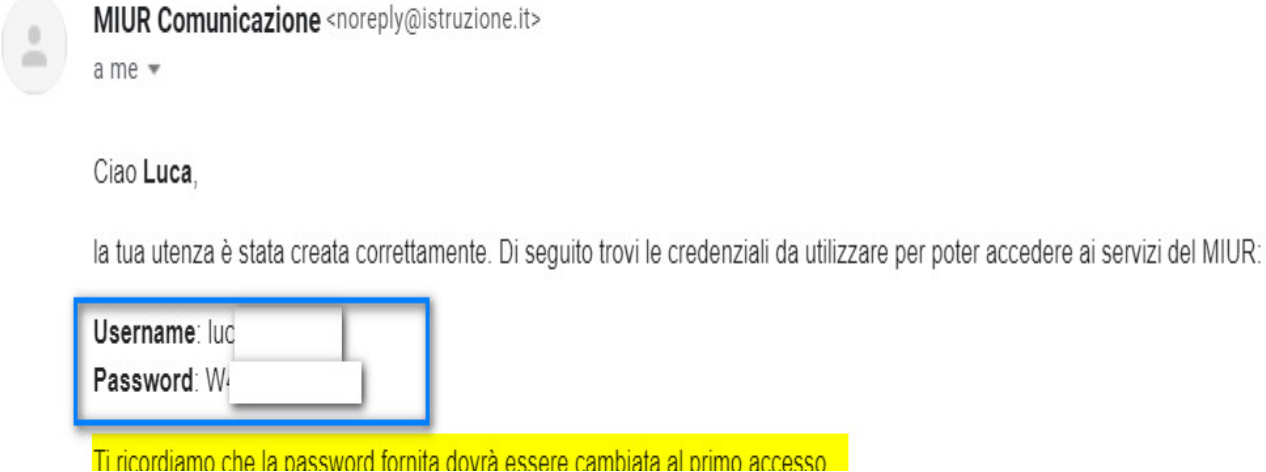

3) nella pagina di LOG IN che abbiamo aperto al punto 8 inserire le credenziali ricevute e cliccare su ENTRA

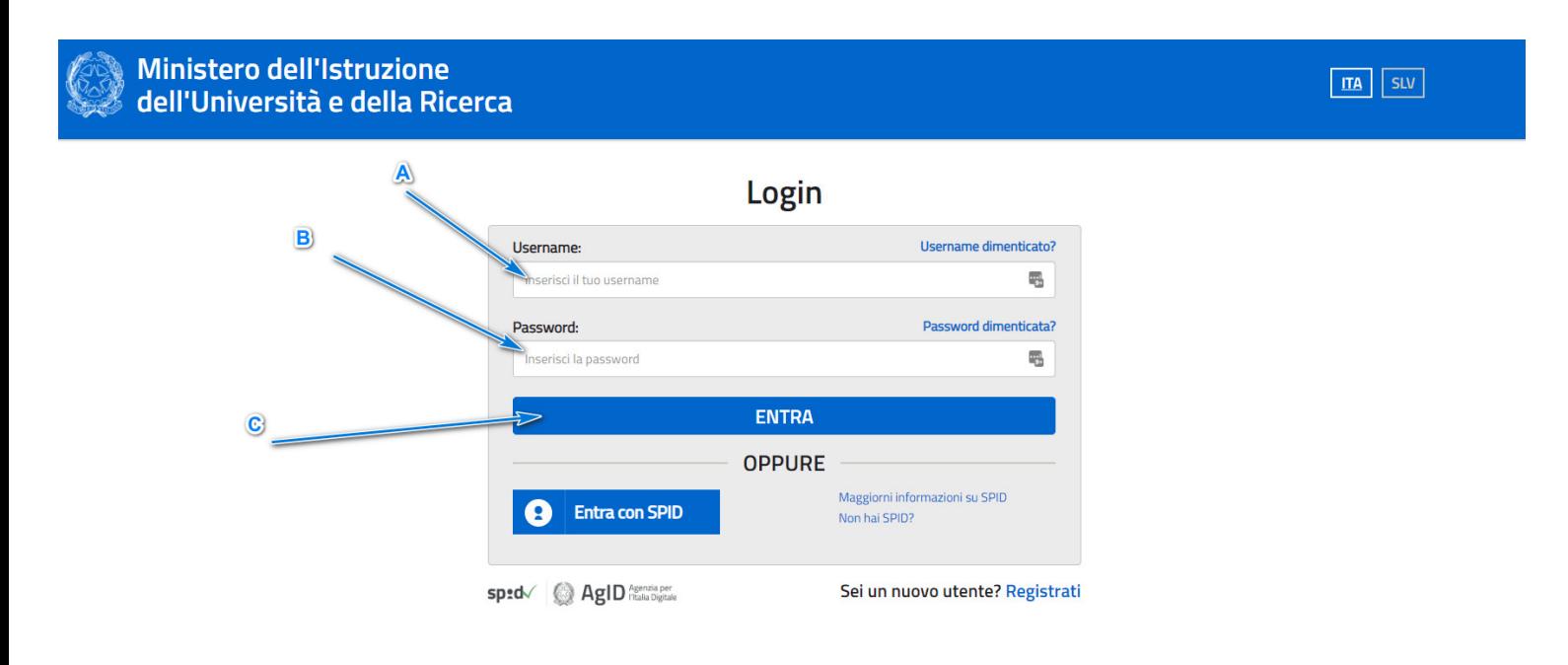

#### 4) cliccare su MODIFICA PASSWORD

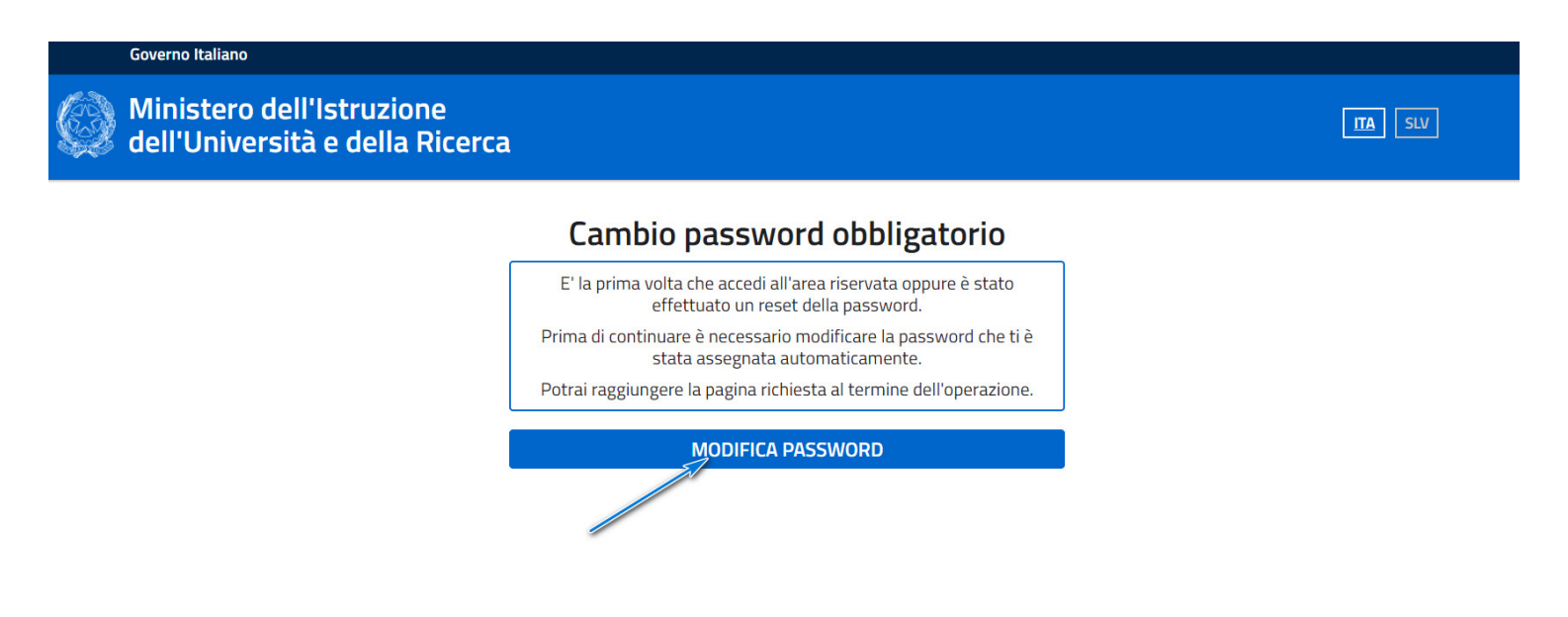

- 5) modificare la password
- A) inserire la password ricevuta mezzo mail
- B) inserire la nuova password
- C) confermare la nuova password
- D) cliccare su INVIA

Governo Italiano

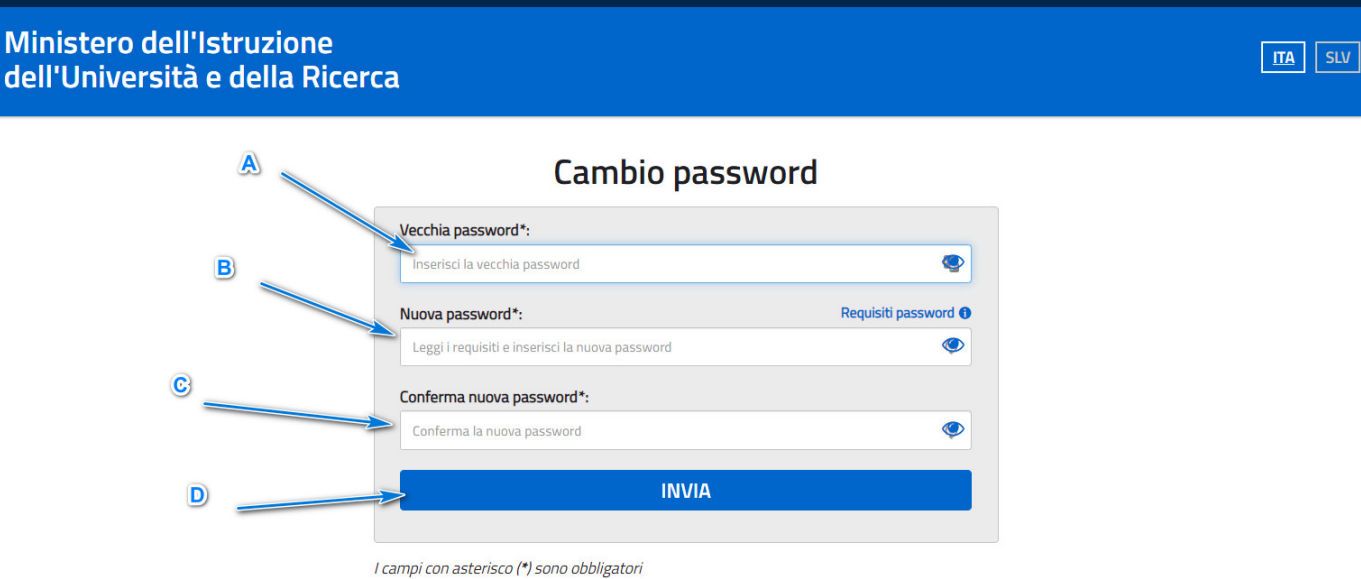

LUCA FARAONI<sup>O</sup>

#### 6) la password verrà modificata con successo. Cliccare su TORNA ALL'AREA RISERVATA

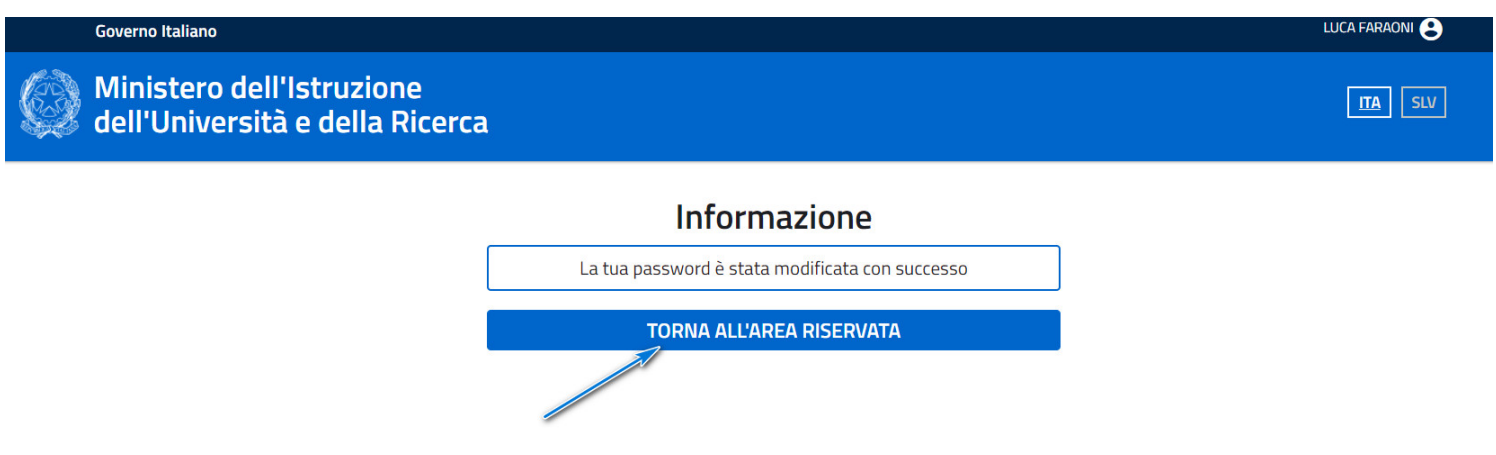

### **ACCEDERE A PAGO IN RETE**

1) per accedere anche successivamente nella propria area riservata MIUR usare sempre il link: **<https://pagoinrete.pubblica.istruzione.it/parsWeb/>**

2) nella propria area riservata cliccare "Servizi"

# Area Riservata

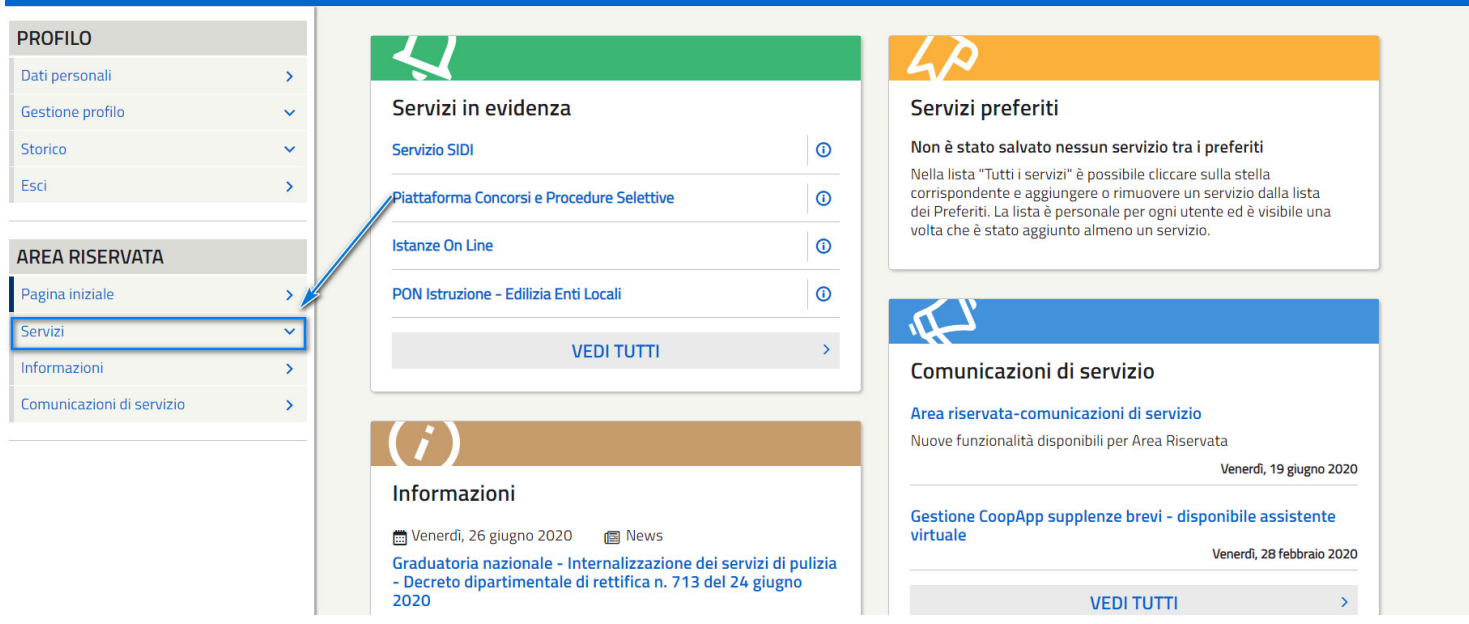

#### 3) cliccare in "Tutti i servizi"

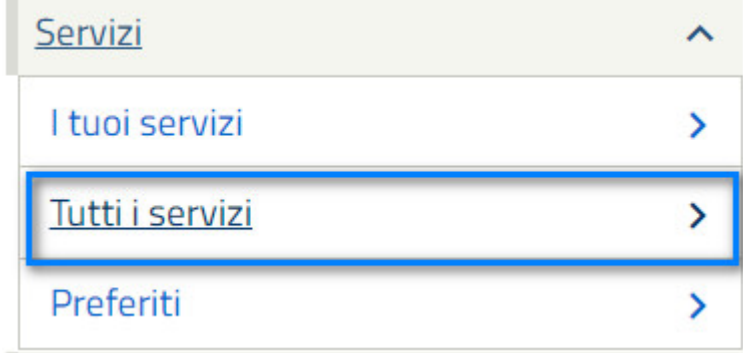

# 4) per raggiungere rapidamente il servizio PAGO IN RETE cliccare nella "P" o scorrere verso il basso

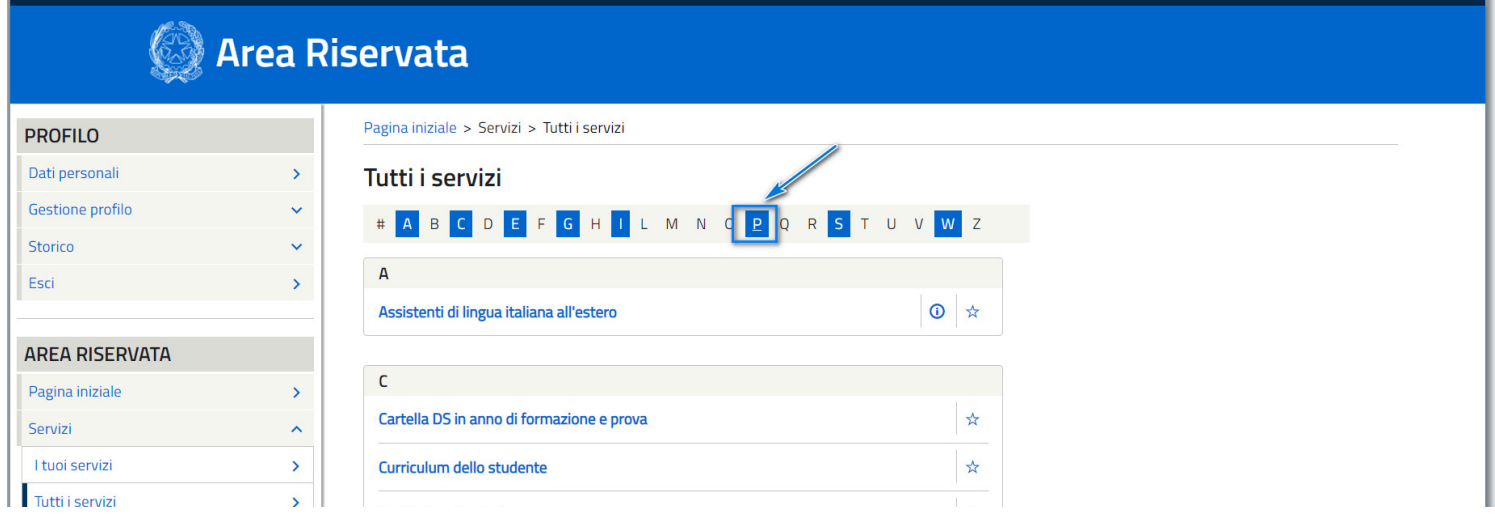

<https://supporto.madisoft.it/portal/it/kb/articles/effettuare-iscrizione-a-pago-in-rete-e-vedere-i-propri-pagamenti>

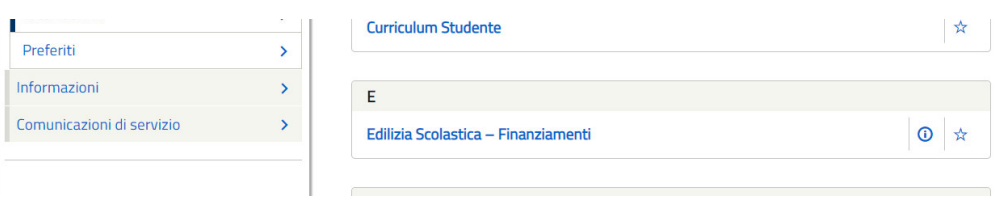

### 5) cliccare su Pago In Rete

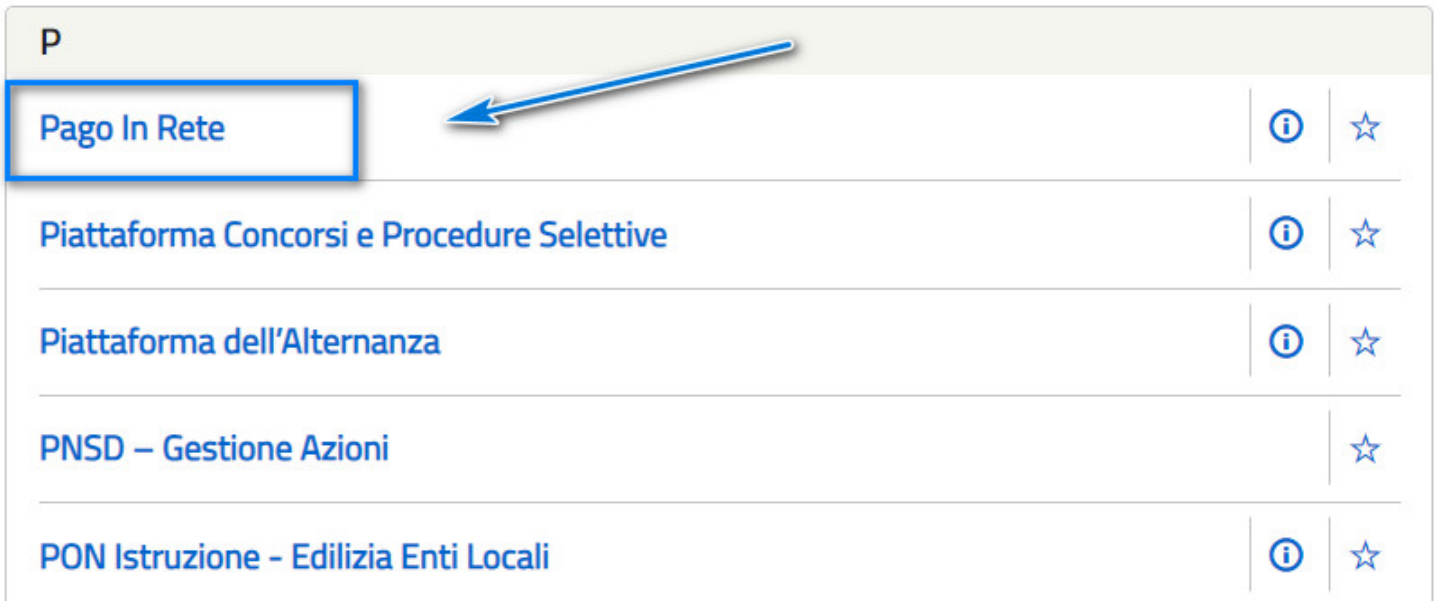

6) confermare l'accettazione delle condizioni del servizio e cliccare su INVIA

# Accettazione del servizio

Prima di poter utilizzare Pago In Rete è necessario leggere l'informativa e fornire il consenso all'abilitazione del servizio di pagamento.

## Informativa sul trattamento dei dati ai sensi dell'art. 13 Regolamento UE 679/2016 (Pago In Rete)

#### Informativa sul trattamento dei dati personali

#### (Art. 13 del Regolamento UE 679/2016)

Il Ministero dell'Istruzione, in qualità di Titolare del trattamento, con la presente informativa, resa ai sensi dell'art. 13 del Regolamento UE 679/2016, "Regolamento (Ue) 2016/679 del Parlamento Europeo e del Consiglio del 27 aprile 2016 relativo alla protezione delle persone fisiche con riguardo al trattamento dei dati personali, nonché alla libera circolazione di tali dati e che abroga la direttiva 95/46/CE regolamento generale sulla protezione dei dati", desidera fornirLe informazioni circa il trattamento dei dati personali che La riguardano.

#### Titolare del trattamento dei dati

Il Titolare del trattamento dei dati è il Ministero dell'Istruzione, con sede in Roma presso Viale di Trastevere, n. 76/a, 00153 Roma, al quale ci si potrà rivolgere per esercitare i propri diritti, indirizzando

### Termini e condizioni:

Ho letto l'informativa e presto il consenso al trattantento dei miei dati personali per le finalità di cui sopra. Accetto **INVIA** 

#### 7) per accedere il sistema Pago In Rete cliccare sul tasto indicato

# Il sistema Pago In Rete

Pago In Rete è il sistema centralizzato del MIUR che consente ai cittadini di effettuare pagamenti telematici a favore degli Istituti Scolastici e del Ministero.

Tale sistema si interfaccia con PagoPA®, una piattaforma tecnologica che assicura l'interoperabilità tra Pubbliche Amministrazioni e Prestatori di Servizi di Pagamento (Banche, Poste, etc.) aderenti al servizio.

Per la visualizzazione e il pagamento telematico di contributi richiesti dalle scuole per i servizi erogati utilizza il link "Vai a Pago in Rete Scuole".

Per l'effettuazione di un pagamento telematico di un contributo a favore del Miur utilizza il link "Vai a Pago in Rete MIUR".

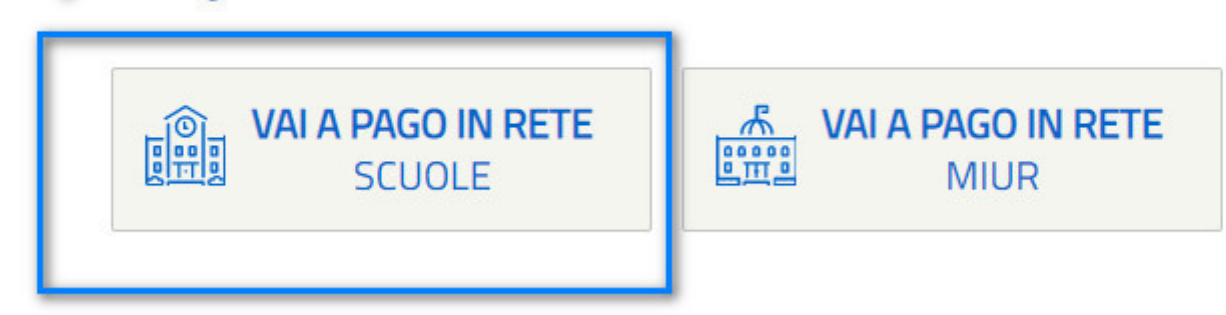

8) sarete ora nella piattaforma PAGO IN RETE e tramite il menù superiore potrete consultare i vari pagamenti effettuati o da effettuare.

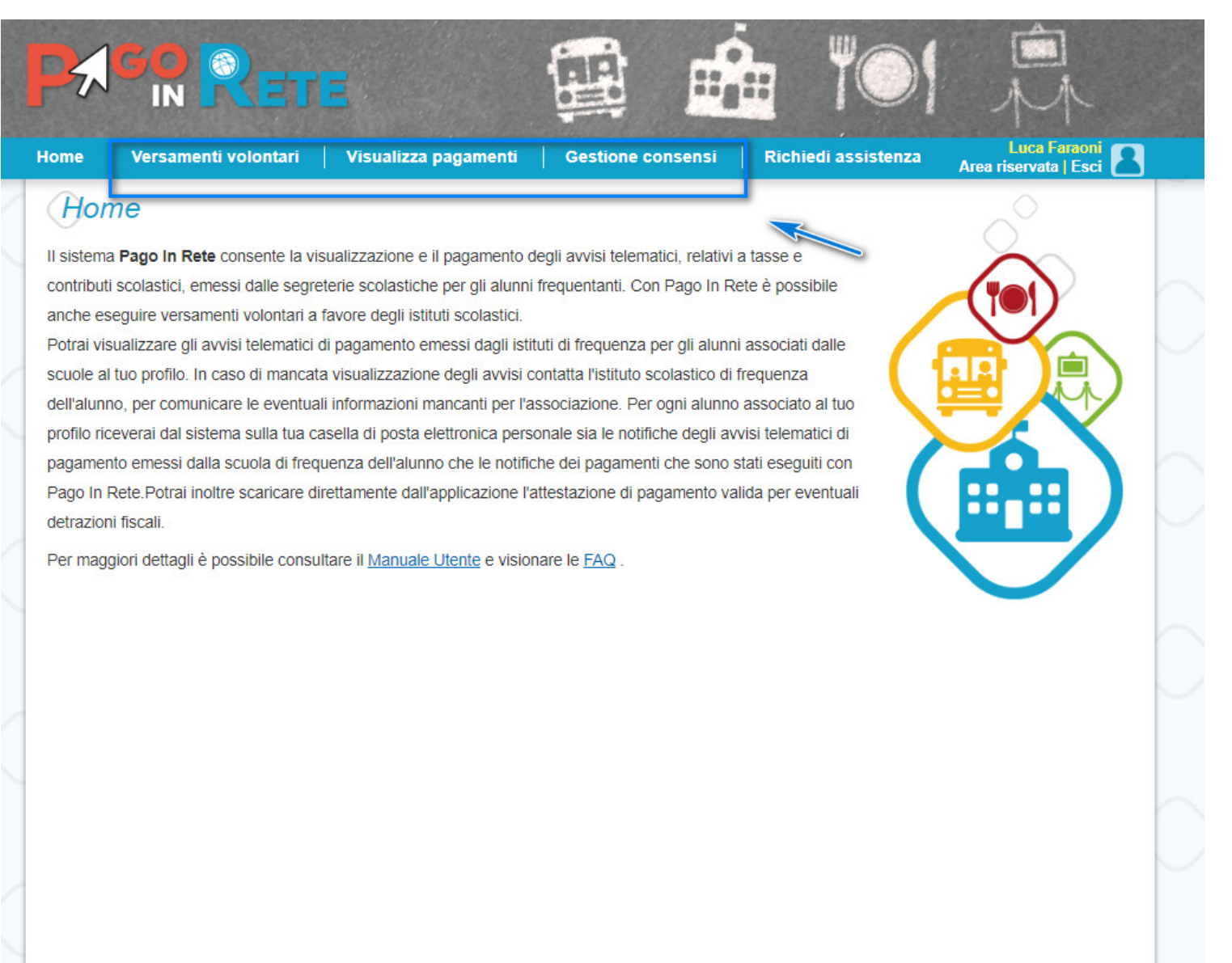

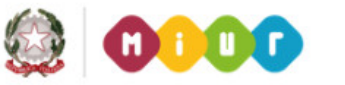

pagoPA